## RETAIL DATA STORAGE 2

RESUMEN DE DISPOSITIVO

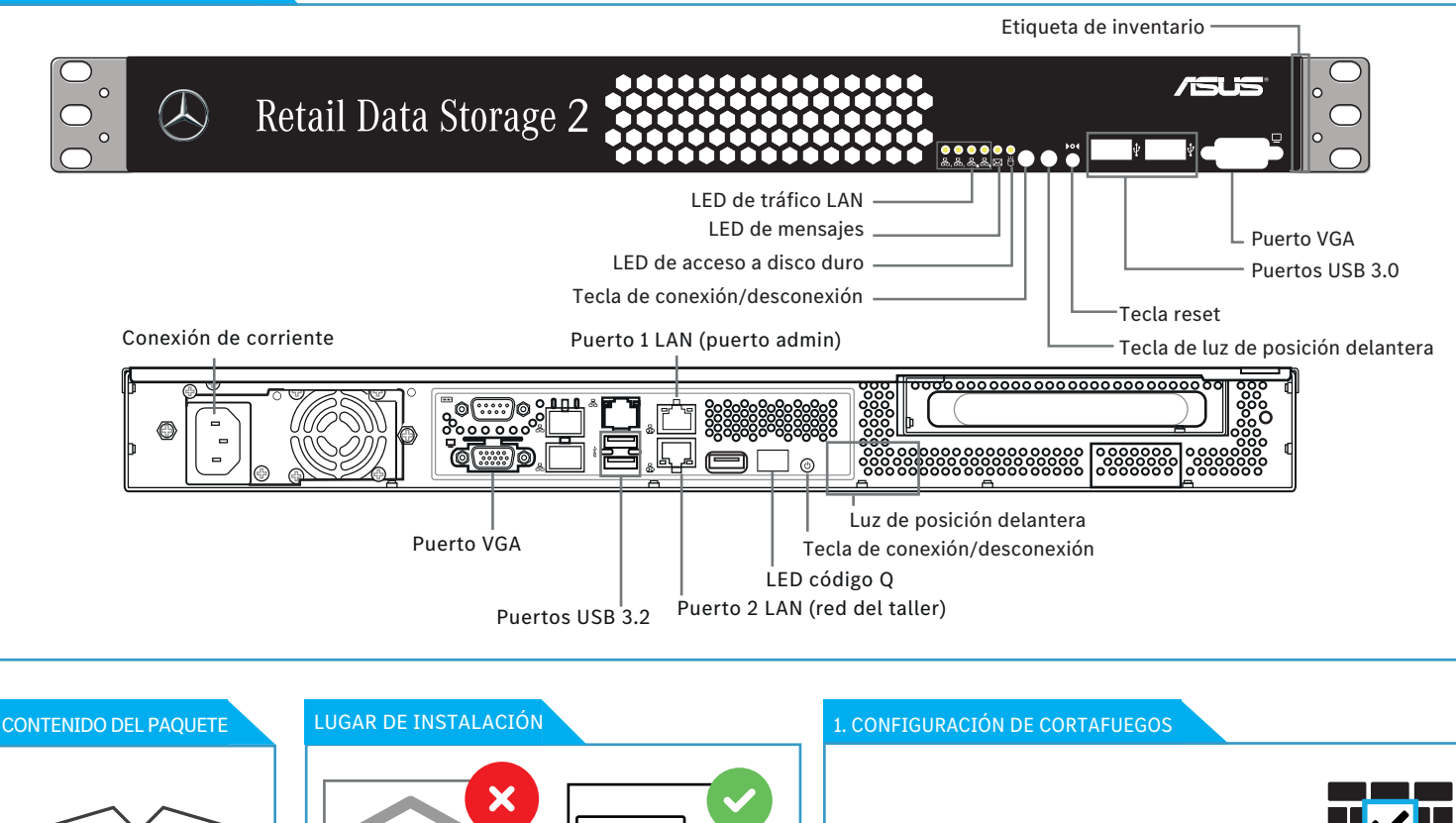

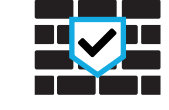

Habilite la comunicación de Retail Data Storage en internet para los siguientes dominios a través de los puertos 443 (https) y 80 (http) en su cortafuegos:

\*.mercedes-benz.com

- \*.daimler.com
- \*.corpinter.net
- \*.tbinter.net
- \*.akamaihd.net

## Arranque su navegador web y abra la dirección http://172.31.255.101 para iniciar el asistente de configuración. 4. CONFIGURACIÓN Conecte el configurador a puerto 1 LAN (retire temporalmente la cubierta roja antipolvo). 2. CONFIGURACIÓN DE RED PC Configure la interfaz de red en el configurador de la siguiente forma: -Obtener una dirección IP automáticamente -Obtener una dirección de servidor DNS automáticamente Auto IPv4/DNS

6. FINALIZACIÓN

No utilice el Retail Data Storage en la sala de taller, solo en una sala de servidores climatizada con temperatura

del aire constante.

## 5. INICIAR EL MODO DE SERVICIO

- Retail Data Storage - Cable eléctrico

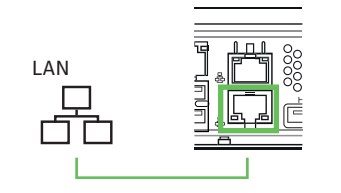

Tras la configuración se efectúa un nuevo arranque de Retail Data Storage. A continuación, conecte el puerto 2 LAN con su red del taller para un uso productivo.

Puede dejar conectado su configurador para ver un informe de estado de

los ajustes realizados. Si se utiliza DHCP para la asignación de IP, vea la dirección IP asignada a Retail Data Storage (puerto 2 LAN). Ahora puede establecer una conexión con Retail Data Storage desde su red de taller a través de la dirección IP asignada.